B5FH-A707-01-00

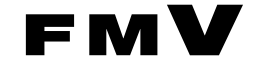

# Windows 98 モデル

# ソフトウェアガイド・ダイジェスト

このたびは弊社の製品をお買い上げいただき、まことにありがとうございます。 本書では次の項目を説明しています。

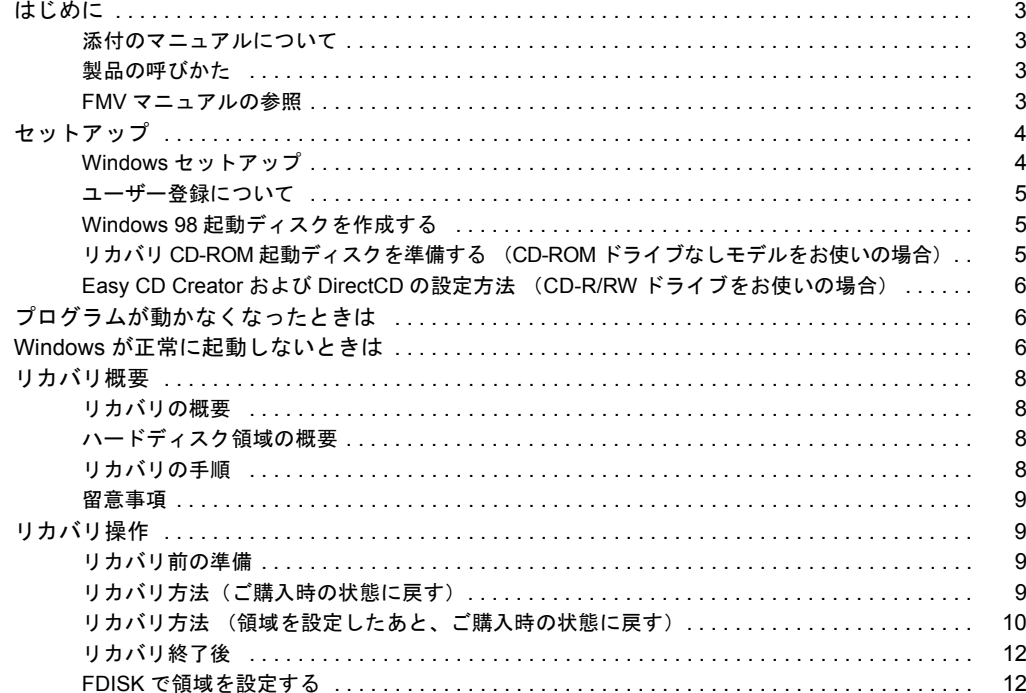

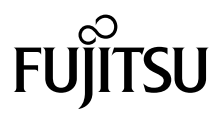

#### 使用許諾契約書

富士通株式会社(以下弊社といいます)では、本パソコンにインストール、もしくは添付されているソフトウェア(以下本ソフトウェアといいます)をご 使用いただく権利をお客様に対して許諾するにあたり、下記「ソフトウェアの使用条件」にご同意いただくことを使用の条件とさせていただいております。 なお、お客様が本ソフトウェアのご使用を開始された時点で、本契約にご同意いただいたものといたしますので、本ソフトウェアをご使用いただく前に必<br>ず下記「ソフトウェアの使用条件」をお読みいただきますようお願い申し上げます。ただし、本ソフトウェアのうちの一部ソフトウェアに別途の「使用条 件」もしくは「使用許諾契約書」等が、添付されている場合は、本契約に優先して適用されますので、ご注意ください。

#### ソフトウェアの使用条件

1. 本ソフトウェアの使用および著作権

お客様は、本ソフトウェアを、日本国内において本パソコンでのみ使用できます。なお、お客様は本パソコンのご購入により、本ソフトウェアの使用 権のみを得るものであり、本ソフトウェアの著作権は引き続き弊社または開発元である第三者に帰属するものとします。 2. バックアップ

- お客様は、本ソフトウェアにつきまして、1 部の予備用(バックアップ)媒体を作成することができます。
- 3. 本ソフトウェアの別ソフトウェアへの組み込み

本ソフトウェアが、別のソフトウェアに組み込んで使用されることを予定した製品である場合には、お客様はマニュアル等記載の要領に従って、本ソ フトウェアの全部または一部を別のソフトウェアに組み込んで使用することができます。

- 
- 4. 複製<br>(1) 本ソフトウェアの複製は、 上記「2.」および「3.」の場合に限定されるものとします。 本ソフトウェアが組み込まれた別のソフトウェアについては、マニュアル等で弊社が複製を許諾していない限り、予備用(バックアップ)媒体以 外には複製は行わないでください。
	- ただし、本ソフトウェアに複製防止処理がほどこしてある場合には、複製できません。
- (2) 前号によりお客様が本ソフトウェアを複製する場合、本ソフトウェアに付されている著作権表示を、変更、削除、隠蔽等しないでください。 5. 第三者への譲渡
- お客様が本ソフトウェア(本パソコンに添付されている媒体、マニュアルならびに予備用バックアップ媒体を含みます)を第三者へ譲渡する場合には、<br>本ソフトウェアがインストールされたパソコンとともに本ソフトウェアのすべてを譲渡することとします。なお、お客様は、本パソコンに添付されて<br>いる媒体を本パソコンとは別に第三者へ譲渡することはできません。
- 
- 6. 改造等 本ソフトウェアを改造したり、あるいは、逆コンパイル、逆アセンブルをともなうリバースエンジニアリングを行うことはできません。 7. 保証の範囲
	- (1) 弊社は、本ソフトウェアとマニュアル等との不一致がある場合、本パソコンをご購入いただいた日から 90 日以内に限り、お申し出をいただけれ ば当該不一致の修正に関して弊社が必要と判断した情報を提供いたします。 また、本ソフトウェアの記録媒体等に物理的な欠陥(破損等)等がある場合、本パソコンをご購入いただいた日から 1ヶ月以内に限り、不良品と
		- 良品との交換に応じるものとします。 (2) 弊社は、前号に基づき負担する責任以外の、本ソフトウェアの使用または使用不能から生じるいかなる損害(逸失利益、事業の中断、事業情報の
	- 喪失その他の金銭的損害を含みますが、これに限られないものとします)に関しても、一切責任を負いません。たとえ、弊社がそのような損害の 可能性について知らされていた場合も同様とします。
	- (3) 本ソフトウェアに第三者が開発したソフトウェアが含まれている場合においても、第三者が開発したソフトウェアに関する保証は、弊社が行う上 記(1)の範囲に限られ、開発元である第三者は本ソフトウェアに関する一切の保証を行いません。
- 8. ハイセイフティ<br>本ソフトウェアは 一般事務用、パーソナル用、家庭用などの一般的用途を想定したものであり、ハイセイフティ用途での使用を想定して設計・製造 されたものではありません。お客様は、当該ハイセイフティ用途に要する安全性を確保する措置を施すことなく、本ソフトウェアを使用しないものと<br>します。ハイセイフティ用途とは、下記の例のような、極めて高度な安全性が要求され、仮に当該安全性が確保されない場合、直接生命・身体に対す します。ハイセイフティ用途とは、下記の例のような、極めて高度な安全性が要求され、仮に当該安全性が確保されない場合、直接生命・身体に対す る重大な危険性を伴う用途をいいます。 記

原子力核制御、航空機飛行制御、航空交通管制、大量輸送運行制御、生命維持、兵器発射制御など

### マイクロソフト製品サービスパック

Microsoft® Windows® をご利用のお客様がより安定したシステムを運用していく上で、マイクロソフト社はサービスパックを提供しております (http://www.microsoft.com/japan/)。

お客様は、最新のサービスパックをご利用いただくことにより、その時点でマイクロソフト社が提供する Microsoft® Windows® にて最も安定したシステムを 構築できます。

したがいまして、当社としては、最新のサービスパックをご利用いただくことを基本的には推奨いたします。

ただし、お客様の環境によっては、サービスパック適用により予期せぬ不具合が発生する場合もありますので、ご利用前にはサービスパックの Readme.txt を必ずご確認ください。

また、万一、インストールに失敗したことを考慮し、システムのバックアップを取ることを推奨いたします。

## <span id="page-2-1"></span><span id="page-2-0"></span>添付のマニュアルについて

本パソコンには、次のマニュアルが添付されています。

- ●はじめにお読みください
- 梱包物一覧、および最初に行う操作などを説明しています。
- ●ハードウェアガイド・ダイジェスト パソコン本体の各部の名称、電源の入れ方など、『ハードウェアガイド』から抜粋した内容を記載しています。 なお、お使いの OS 以外の情報もありますが、ご了承ください。
- ●ソフトウェアガイド・ダイジェスト(本書) Windows のセットアップ方法、リカバリ方法など、『ソフトウェアガイド』から抜粋した内容を記載しています。 なお、お使いの機種以外の情報もありますが、ご了承ください。
- $\bullet$ FMV マニュアル (\* [P.3](#page-2-3)) PDF 形式のファイルとして、「ドライバーズ CD /マニュアル CD」に収録しています。 『ハードウェアガイド』や『ソフトウェアガイド』など、本パソコンの使いかたを説明したマニュアルを用意しています。状況 に応じてご覧ください。

#### <span id="page-2-2"></span>製品の呼びかた

本書に記載されている製品名称を、次のように略して表記します。

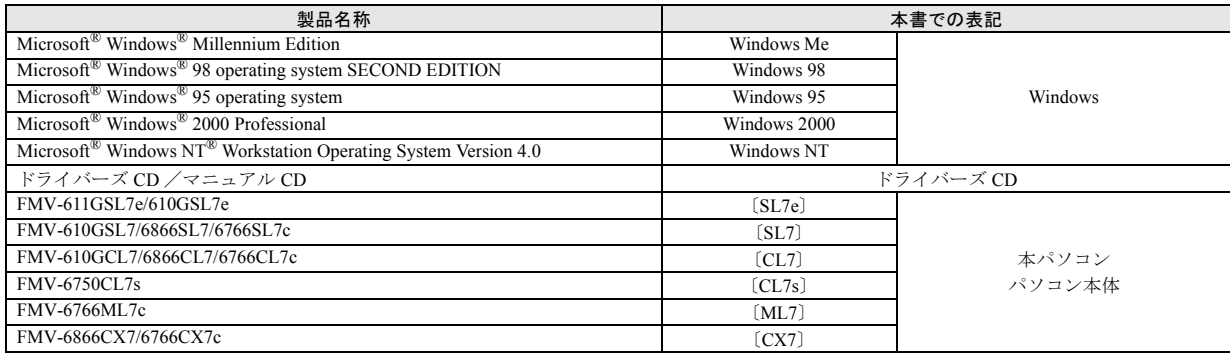

### <span id="page-2-3"></span>FMV マニュアルの参照

本書に記載されていない内容は、『ハードウェアガイド』および『ソフトウェアガイド』に記載されています。これらは「ドライ バーズ CD」内の「FMV マニュアル」(Manual.pdf)からご覧になれます。

# **修重 要**

- ▶ 周辺機器の取り付けなど、パソコン本体の電源を切ってから行う操作の場合は、事前に該当するページを印刷するか、他 の装置で参照してください。
- `「FMV マニュアル」をハードディスクにコピーして使用する場合は、「ドライバーズ CD」内の「Manual.pdf」と「Manual」 フォルダを同一フォルダにコピーしてください。
- 1 「ドライバーズ CD」をセットします。
- 2 「マイコンピュータ」アイコンをダブルクリックします。 「マイコンピュータ」ウィンドウが表示されます。
- 3 CD-ROM のドライブアイコンをダブルクリックし、「Manual.pdf」をダブルクリックします。 Acrobat Reader 4.0 が起動し、目次が表示されます。
- 4 参照したいマニュアルの名称をクリックします。

# **|%重要|**

▶ CD-ROM ドライブを搭載していない装置の場合は、他の装置で参照するか、ネットワーク上の共有ドライブで参照してく ださい。

# <span id="page-3-0"></span>セットアップ

初めて電源を入れたあとに行う Windows の初期設定 (Windows セットアップ)について説明します。必ず、本書 の手順に従って操作してください。

# <span id="page-3-1"></span>Windows セットアップ

電源を入れて Windows セットアップを始めます。

#### ■留意事項

- ●Windows セットアップを行う前に、周辺機器を取り付けな いでください(カスタムメイドオプションを除く)。 Windows セットアップを行う前に周辺機器を取り付ける と、Windows セットアップが正常に行われない場合があり ます。
- ●Windows セットアップ時に音が鳴ります。スピーカーを接 続している場合はボリュームを調整してください。
- ●Windowsセットアップの各ダイアログボックスが完全に表 示されないうちにキーを押すと、Windows セットアップが 正常に行われない場合があります。ダイアログボックスが 完全に表示されてから、マウスで操作してください。
- ●Windows セットアップが進められなくなった場合は、次の 手順に従って、パソコン本体の電源を入れ直してくださ い。
	- 1. パソコン本体の電源スイッチを4秒以上押したままに して、強制的に電源を切ります。
	- 2. 10 秒以上たってから、パソコン本体の電源を入れま す。
- ●電源を入れたあと、画面が中央に表示されない場合は、 ディスプレイの設定機能を使用して調整してください (〔CX7〕除く)。
- ●USB キーボード (FMV-KB331/331S/332) をお使いになる 場合は、本体の USB コネクタに直接、接続してお使いく ださい。
- ●セットアップ中に「DHCP クライアント」ダイアログボッ クスが表示されることがあります。「はい」をクリックし てセットアップを続けてください。
- ●電源を入れた後、「新しいハードウェアの追加ウィザード」 ダイアログボックスが表示されることがあります。お使い のモニタに合わせたドライバをインストールしてくださ い。

#### ■セットアップ

1 本パソコンの電源を入れます ( …▶ 『ハードウェアガイ ド・ダイジェスト』参照)。 しばらくすると、「ネットワークパスワードの入力」ダ イアログボックスが表示されます。

# POINT

- ▶ お使いの環境によっては、「ネットワークパスワード の入力」ダイアログボックスは表示されず、「Microsoft Windows 98 へようこそ」の画面が表示されます。 [手順](#page-3-2) 3 へ進んでください。
- 2 「キャンセル」をクリックします。

#### POINT

- ▶ カスタムメイドオプションで SCSI カードを選択した 場合は、続けて次の手順を行ってください(〔ML7〕 〔CX7〕除く)。
	- 1. 「新しいハードウェアの追加ウィザード」ダイア ログボックスで「次へ」をクリックします。
	- 2. 「特定の場所にある ...」をクリックし、「次へ」を クリックします。
	- 3. 「Symbios Logic 8100S PCI SCSI Adapter;53C810 Device [5-5-1999]」をクリックし、「次へ」をク リックします。
	- 4. 「次へ」をクリックします。
	- 5. 「完了」をクリックします。

「Windows 98 へようこそ」の画面が表示されます。

<span id="page-3-2"></span>3「名前」と「ふりがな」を入力し、「次へ」をクリックし ます。

「ふりがな」は省略できます。

使用許諾契約書が表示されます。

「使用許諾契約書」とは、本パソコンにあらかじめイン ストールされているWindowsを使用するうえでの契約を 記述したものです。

4 「使用許諾契約書」をよく読み、「同意する」をクリック し、「次へ」をクリックします。

# POINT

▶「同意しない」を選択した場合は、「次へ」をクリック し、メッセージに従って操作してください。

「セットアップの完了」の画面が表示されます。

- 5 「完了」をクリックします。
- 6 「日付と時刻のプロパティ」ダイアログボックスが表示 されたら、「閉じる」をクリックします。

〔SL7e〕〔CL7s〕〔ML7〕〔CX7〕の場合 これで、Windows セットアップが完了しました。 〔SL7〕〔CL7〕の場合 続けて[、手順](#page-4-3) 7 へ進んでください。

<span id="page-4-3"></span>7 「スタート」ボタン→「Windows の終了」の順にクリッ クします。

「Windows の終了」ダイアログボックスが表示されます。

- 8 「再起動する」をクリックし、「OK」をクリックします。 本パソコンが再起動します。 新しいハードウェアの検索が自動で行われ、再起動メッ セージが表示されます。
- 9 「はい」をクリックします。 本パソコンが再起動し、「ネットワークパスワードの入 力」ダイアログボックスが表示されます。
- 10 「キャンセル」をクリックします。

これで、Windows セットアップが完了しました。

#### ■セットアップ後

カスタムメイドオプションでアプリケーションを選択して いる場合は、添付の『アプリケーション補足説明書』をご覧 ください。

# **POINT**

▶ DVD をお使いになるかたは、「ドライバーズ CD」内の Update フォルダからディスプレイドライバをインス トールしてください。 インストールについては、Update フォルダ内の

Readme.txt をご覧ください。

- ▶〔SL7〕〔CL7〕 では、「ドライバーズ CD」 内の Ide フォ ルダから IDE ドライバをインストールしてください。 インストールについては、Ide フォルダ内の ReadmeJ.txt をご覧ください。
- ▶ カスタムメイドオプションで CD-R/RW ドライブユ ニットを選択している場合は、「Easy CD Creator」お よび「DirectCD」の設定を行ってください (…▶ [P.6](#page-5-2))。
- ▶ [CL7s]でカスタムメイドオプションのSCSIカードを 選択している場合は、ACPIモードの設定を標準(ACPI S1) に切り替えてお使いください (…▶ 『ソフトウェ アガイド』参照)。
- ▶〔SL7e〕〔SL7〕〔CL7〕〔CL7s〕〔ML7〕では、ご購入 時のボリュームコントロールが最小に設定されてい ます。スピーカーを接続して使用する場合、タスク バーのスピーカーアイコンをダブルクリックし、ボ リュームを調整してください。

# <span id="page-4-0"></span>ユーザー登録について

本パソコンのユーザー登録は、2001 年 5 月頃から弊社 Web サ イ ト で 行 え る よ う に な り ま す。詳 し く は、「FM WORLD.NET」(<http://www.fmworld.net/>)にてご案内する予定 です。ご了承ください。

# <span id="page-4-1"></span>Windows 98 起動ディスクを作成する

「Windows 98 起動ディスク」とは、Windows が正しく起動で きなくなった場合に、コンピュータを起動するために使う ディスクです。不測の事態に備えて、なるべく早く「Windows 98 起動ディスク」を作成してください。

「Windows 98 起動ディスク」の作成には、2HD のフロッピー ディスクが 2 枚必要になります。あらかじめ用意してから、 「コントロールパネル」ウィンドウの「アプリケーションの 追加と削除」アイコンで「起動ディスク」タブの「ディスク の作成」をクリックし、表示されるメッセージに従って作成 してください。

# <span id="page-4-2"></span>リカバリ CD-ROM 起動ディスクを準備する (CD-ROM ドライブなしモデルをお使いの場合)

CD-ROM ドライブなしモデルをお使いの場合、リカバリには 「リカバリ CD-ROM 起動ディスク」が必要になるため、必ず 作成してください。

「リカバリ CD-ROM 起動ディスク」の作成には「リカバリ CD-ROM」が必要です。CD-ROM のデータが読み込める環境 をご用意ください。

次のものを用意してください。

- ●リカバリ CD-ROM
- ●1.44MB フォーマット済 2HD フロッピーディスク1枚(購 入してください)
- ●フロッピーディスクのラベル1枚 (購入してください)

#### ■リカバリ CD-ROM 起動ディスクの作成

- 1 「リカバリ CD-ROM」をセットします。
- 2 「スタート」ボタン→「プログラム」→「MS-DOS プロ ンプト」の順にクリックします。 「MS-DOS プロンプト」ウィンドウが表示されます。
- 3 次のように入力し、【Enter】キーを押します。 [CD-ROMドライブ]:fjuty\mkfd.bat [CD-ROMドライ ブ]:
	- 「リカバリ起動ディスクを作成します」と表示されます。

4 作成するフロッピーディスクが書き込み可能な状態で あることを確認し、フロッピーディスクドライブにセッ トして、【Enter】キーを押します。 「リカバリ CD-ROM 起動ディスク」の作成が始まります。 しばらくすると「リカバリ起動ディスクの作成が終了し

ました」と表示されます。

- 5 右上の X をクリックし、ウィンドウを閉じます。
- 6 作成した起動ディスクに、「リカバリ CD-ROM 起動ディ スク」と記入したラベルを貼ります。 ラベルには「作業用」と記入し、お使いのパソコンの機 種名を記入しておくことをお勧めします。

#### ■リカバリ CD-ROM 起動ディスクの設定

1 「リカバリCD-ROM起動ディスク」に CD-ROM ドライバ のファイルをコピーします。

コピーするファイルについては、お使いになる CD-ROM ドライブに添付されているマニュアルなどをご覧くだ さい。

### 2 Config.sys を修正します。

「リカバリ CD-ROM 起動ディスク」の「A:\Config.sys」 の該当箇所(XXXXXXXX)を使用するドライバ名に変 更してください。

DEVICE=XXXXXXXX. SYS /D:0EMCD001

作成した「リカバリ CD-ROM 起動ディスク」は、書き込み 禁止の状態にしてお使いください。

# <span id="page-5-2"></span>Easy CD Creator および DirectCD の設定方法 (CD-R/RW ドライブをお使いの場合)

カスタムメイドオプションで CD-R/RW ドライブユニットを 選択している場合、「Easy CD Creator」および「DirectCD」が プレインストールされます。これらのソフトウェアをお使い になる場合は、次の設定を行ってください。

1 「スタート」ボタン→「プログラム」→「アクセサリ」→ 「システムツール」→「システム情報」の順にクリック します。

「Microsoft システム情報」画面が表示されます。

- 2 「ツール」メニュー→「システム設定ユーティリティ」の 順にクリックします。
- 3 「システム設定ユーティリティ」ダイアログボックスの 「スタートアップ」タブをクリックします。
- 4 一覧の次のソフトウェアに を付けます。
	- ・Easy CD Creator:「CreateCD」
	- ・DirectCD:「Adaptec DirectCD」
- 5 「OK」をクリックします。 再起動メッセージが表示されます。
- 6 「はい」をクリックします。 本パソコンが再起動します。

# <span id="page-5-0"></span>プログラムが動かなくなったときは

プログラムが動かなくなってしまったときは、次のように対 処してください。

- 1 【Ctrl】+【Alt】+【Delete】キーを押します。 「プログラムの強制終了」ダイアログボックスが表示さ れます。
- 2 動かなくなったプログラムをクリックし、「終了」をク リックします。

プログラムが強制終了されます。

- もし上記操作で強制終了できないときは、【Ctrl】+【Alt】
- +【Delete】キーを押す操作を 2 回繰り返して、Windows を強制的に再起動させてください。

この方法で再起動できないときは、電源スイッチを 4 秒以上 押して電源を切り、10 秒以上待ってから本パソコンの電源を 入れてください。

# <span id="page-5-1"></span>Windows が正常に起動しないときは

次のどちらかの操作を行ってください。

●「ドライバーズ CD」に入っている「QT-PC/U」という診断 プログラムでパソコンの診断をしてください。 診断後にエラーコードが表示された場合は、メモなどに控 えておき、お問い合わせの際にお知らせください。 診断時間は通常 5 ~ 10 分程度ですが、診断するパソコン の環境によっては長時間かかる場合があります。

# POINT

- ▶ 「QT-PC/U」によるパソコンの診断は、内蔵 CD-ROM ドライブから実行できます。外付け CD-ROM ドライ ブからは、実行できません。
- 1 「ドライバーズ CD」をセットします。
- 2 本パソコンの電源を一度切り、再び電源を入れます。
- 3 「FUJITSU」ロゴの下に文字が表示されたら、すぐに 【F12】キーを押し続けます。 メニューが表示されます。
- 4 CD-ROM を選択し、【Enter】キーを押します。 自動的に診断が開始されます。診断は 6 項目について行 われ、各項目の診断結果が画面の「STATUS」の部分に 表示されます。
	- ・診断でエラーが発生した場合は、「STATUS」部に 「ERROR」と表示され、画面の「Message Display」部 に 8 桁のエラーコードが表示されます。 お問い合わせの際は、表示されたエラーコードをお知 らせください。
	- ・診断でエラーが発生しなかった場合は、「STATUS」部 に「NO ERROR」と表示されます。

5 診断が終了し、画面の「Message Display」部に次のよ うに表示されたら、CD-ROM を取り出します。 Eject CD-ROM.

Press Ctrl + ALT + DEL for power off

6  $[Ctrl] + [Alt] + [Delete] + - \epsilon$ 押します。

7 次のように表示されたら、【Enter】キーを押します。 [Ctrl+ALT+DEL Push] -> Power off execute ok (ENTER)? 約 5 秒後に電源が切れます。

ただし、機種によっては次のように表示され、自動的に 電源が切れない場合があります。

Please power off manually

この場合は、パソコン本体の電源を切ってください。

上記の操作でエラーが発生しなかった場合は、「[リカバリ](#page-7-1) [概要](#page-7-1)」(…→[P.8](#page-7-1))をご覧になり、本パソコンをご購入時の 状態に戻してください。

それでも解決しない場合は、「富士通パーソナル製品に関 するお問合せ窓口」またはご購入元にご連絡ください。

●Safe モードで起動し、ディスプレイドライバを変更してく ださい。

手順は次のとおりです。

- 1 本パソコンの電源を入れます。
- 2 「FUJITSU」ロゴが表示されたら、【Ctrl】キーを押し続 けます。

「Microsoft Windows 98 Startup Menu」が表示されます。

3 「3. Safe mode」を選択し【Enter】キーを押します。 「キーボードのタイプを判定します.」と表示されます。

4 【半角/全角】キーを押します。

しばらくすると、「デスクトップ」ダイアログボックス が表示されます。

- 5 「OK」をクリックします。
- 6 デスクトップで右クリックし、「プロパティ」をクリッ クします。

「画面のプロパティ」ダイアログボックスが表示されま す。

7 「設定」タブの「詳細」をクリックします。

「(不明なデバイス)のプロパティ」ダイアログボックス が表示されます。

- 8 「アダプタ」タブの「変更」をクリックします。 「デバイスドライバの更新ウィザード」ダイアログボッ クスが表示されます。
- 9 「次へ」をクリックします。
- 10 「特定の場所にある ...」を選択し、「次へ」をクリックし ます。
- 11 一覧から「ディスプレイアダプタ」を選択し、「次へ」を クリックします。
- 12「製造元」を「(標準ディスプレイ)」に、「モデル」を 「標準 PCI グラフィックアダプタ(VGA)」に設定し、「次 へ」をクリックします。 「ドライバ更新の警告」ダイアログボックスが表示され ます。
- 13「はい」をクリックします。 「次のデバイス用のドライバファイルを検索します。」と 表示されます。
- 14「次へ」をクリックします。
- 15「完了」をクリックします。
- 16「閉じる」を 2 回クリックします。 「続行しますか?」と表示されます。
- 17「はい」をクリックします。 再起動メッセージが表示されたら、「はい」をクリック し、本パソコンを再起動します。 このあと、ディスプレイドライバをインストールしてくだ さい (…▶『ソフトウェアガイド』参照)。

#### $P$ POINT

- ▶ 再起動後に、「ディスプレイに問題があります。」と表 示されたときは、「画面のプロパティ」ダイアログボッ クスで色数を 16 色に設定し、本パソコンを再起動し てください。
- ▶ 「OKをクリックするとハードウェアウィザードが始ま ります。」と表示されたときは、必ず「キャンセル」を クリックしてください。

# <span id="page-7-1"></span>リカバリ概要

Windows が起動しないなどの問題が発生した場合、または ハードディスクの領域を変更したい場合は、リカバリを行い ます。

## <span id="page-7-2"></span>リカバリの概要

リカバリとは、「リカバリ CD-ROM」と「リカバリ CD-ROM 起動ディスク」(外付け CD-ROM ドライブをお使いの場合) を使用して、OS、ドライバなどのプレインストールソフト ウェアをご購入時の状態(…▶『ソフトウェアガイド』参照) に戻す操作です。

リカバリは、大きく 2 種類に分かれます。

- ●ご購入時の状態に戻す 現在のハードディスクの領域設定はそのままで、C ドライ ブをご購入時の状態に戻します。
- ●領域を設定したあと、ご購入時の状態に戻す ハードディスクの領域を設定したあと、ご購入時の状態に 戻します。

現在のハードディスク領域を変更したいとき、またはハー ドディスクを増設したときには、領域設定が必要になりま す。

## <span id="page-7-3"></span>ハードディスク領域の概要

ハードディスク領域の概要を説明します。

#### ■基本 MS-DOS 領域と拡張 MS-DOS 領域

ハードディスク領域には、次の 2 種類があります。

#### ●基本 MS-DOS 領域

OS をインストールするために必要な領域です。プライマ リマスターに接続されたハードディスク (1 台目のハード ディスク)の基本 MS-DOS 領域は、起動ドライブ(Cドラ イブ)になります。プライマリマスター以外に接続された ハードディスク(増設したハードディスク)の場合は、基 本 MS-DOS 領域の作成は必須ではありません。

#### ●拡張 MS-DOS 領域

アプリケーションやデータを格納するための領域です。基 本 MS-DOS 領域を設定している場合は、残りの領域すべて が拡張 MS-DOS 領域になります。増設したハードディスク の場合は、ハードディスク全体を拡張 MS-DOS 領域にでき ます。

拡張 MS-DOS 領域内には、論理 MS-DOS ドライブを作成 する必要があります。論理 MS-DOS ドライブを作成するこ とで、拡張 MS-DOS 領域にドライブ名 (D、E、F…)が 割りふられます。論理 MS-DOS ドライブは複数(最高 23 個)作成できます。

# **POINT**

▶ 本パソコンご購入時にはプライマリマスターのハー ドディスクに、基本 MS-DOS 領域と拡張 MS-DOS 領 域が設定され、拡張 MS-DOS 領域全体が 1 つの論理 MS-DOS ドライブに設定されています。

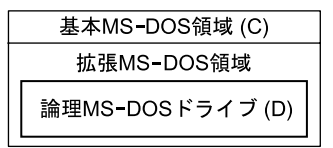

#### <span id="page-7-4"></span>■FAT16 と FAT32

ハードディスクの領域を設定する場合に、ファイルの管理形 式として FAT16 または FAT32 のどちらかを選択できます。 FAT16 は最大 2GB までしかドライブを管理できません。その ため、2GB を超える領域を作成したい場合は FAT32 を使用し ます。しかし、FAT32 をサポートしていない OS(MS-DOS や Windows NT 4.0 など)から FAT32 でフォーマットしたハード ディスクを認識できません。このため、MS-DOS で作成され た起動フロッピーからインストールを行うアプリケーショ ンの場合、インストールに失敗するなどの問題が発生するこ とがあります。

#### POINT

▶ リカバリは、FAT16、FAT32 のいずれのファイルシス テムに対しても実行できます。

#### <span id="page-7-0"></span>リカバリの手順

リカバリは次の手順で行います。

#### ■ご購入時の状態に戻す場合

ハードディスクの領域設定は現在お使いの状態のまま、C ド ライブのみをリカバリします。

## PPOINT

- ▶ FDISK で領域設定を行ったあと、ご購入時の状態に戻 すこともできます。FDISK を使用すると、1MB 単位 で 3 区画以上の領域を設定できます。
- **1** リカバリ前の準備 (…▶ [P.9](#page-8-2))
- 2 リカバリ方法(ご購入時の状態に戻す) 内蔵 CD-ROM ドライブをお使いの場合 ( .▶ [.P.10](#page-9-1)) 外付け CD-ROM ドライブをお使いの場合(…→ [P.10](#page-9-2))
- 3 リカバリ終了後 (…▶ [P.12](#page-11-0))

## ■領域を設定したあと、ご購入時の状態に戻す場合

リカバリ中に画面上で確認しながら、ハードディスクの領域 を再設定します。

100MB 単位で 2 区画まで設定できます。

- **1** リカバリ前の準備 (…▶ [P.9](#page-8-2))
- 2 リカバリ方法(領域を設定したあと、ご購入時の状態に 戻す) 内蔵 CD-ROM ドライブをお使いの場合 ( •▶ [P.10](#page-9-3)) 外付け CD-ROM ドライブをお使いの場合 ( …▶ [P.11](#page-10-0))
- 3 リカバリ終了後 (…▶ [P.12](#page-11-0))

#### <span id="page-8-0"></span>留意事項

#### ■リカバリを行う場合の一般的な留意事項

- ●区画の再設定を行うことにより、ハードディスクの内容が 消えてしまうことがあります。あらかじめ必要なデータは バックアップしておいてください。
- ●リカバリを行うと、C ドライブのファイルはすべて削除さ れます。必要に応じて事前にバックアップを行ってくださ い。
- ●周辺機器を取り付けている場合は、それらをいったん取り 外し、ご購入時の状態に戻してください。
- ●内蔵 CD-ROM ドライブ以外をお使いの場合は、あらかじ め SCSI 規格の外付け CD-ROM (別売) などをご用意くだ さい。
- ●USB キーボード (FMV-KB331/331S/332) をお使いになる場 合は、BIOS セットアップ ( …▶ 『ハードウェアガイド』参 照)で USB キーボードを使用可能に設定してからリカバリ を行ってください。

なお、USB キーボードは本体の USB コネクタに直接、接 続してお使いください(USB ハブなどをパソコンとキー ボードの間に接続しないでください)。

●カスタムメイドオプションのアプリケーションはリカバ リされません。

# ■ハードディスクの領域を設定するうえでの留意事項

ハードディスクの領域を設定する前にお読みください。

- ●領域を削除したり容量を変更したりすると、領域内のファ イルはすべて削除されます。必要に応じて事前にバック アップをとってください。
- ●基本 MS-DOS 領域は、リカバリに必要な領域(最低 1GB) に設定してください。

# <span id="page-8-1"></span>リカバリ操作

本パソコンをご購入時の状態に戻す「リカバリ」の方法を説 明します。

# $P$ POINT

▶ リカバリに関する留意事項 ( ·• ▶ [P.9](#page-8-0)) をよくお読み のうえ、リカバリを行ってください。

#### <span id="page-8-2"></span>リカバリ前の準備

リカバリを実行する前に、次の操作を行ってください。

■外付け CD-ROM ドライブをお使いの場合

- 1 リカバリ CD-ROM 起動ディスクを準備します (…▶ [P.5](#page-4-2))。
- 2 本パソコンに CD-ROM ドライブを接続します。

#### ■BIOS 設定について

BIOS の設定をご購入時の設定に戻します(…▶『ハードウェ アガイド・ダイジェスト』参照)。

#### PPOINT

▶ BIOS セットアップの設定をご購入時と異なる設定に していると、インストール時にエラーメッセージが表 示されることがあります。

## <span id="page-8-3"></span>リカバリ方法(ご購入時の状態に戻す)

本パソコンをご購入時の状態に戻します。ハードディスクの 領域は変更されません。

FDISK で領域設定を行ったあと、ご購入時の状態に戻すこと もできます。FDISK を使用すると、1MB 単位で 3 区画以上 の領域を設定できます ( ·▶ [P.12](#page-11-1))。

#### $P$ POINT

- ▶ リカバリを行うと、C ドライブのファイルはすべて削 除されます。必要に応じて事前にバックアップを行っ てください。
- ▶ リカバリの所要時間は、10 分程度です。

#### <span id="page-9-1"></span>■内蔵 CD-ROM ドライブをお使いの場合

次のものを用意してください。

- ●「リカバリ CD-ROM」
- 1 「リカバリ CD-ROM」をセットします。
- <span id="page-9-4"></span>2 本パソコンを再起動します。
- 3 「FUJITSU」ロゴの下に文字が表示されたら、すぐに 【F12】キーを押し続けます。 メニューが表示されます。
- 4 CD-ROM ドライブを選択し、【Enter】キーを押します。 「FMV リカバリ CD-ROM」画面が表示されます。
- 5 【Page Up】【Page Down】キーで説明をスクロールして 内容を確認し、【Y】キーを押します。
- 6「ご購入時の状態に戻す(推奨)」が反転表示されている ことを確認して【Enter】キーを押します。 確認の画面が表示されます。
- 7 【Y】キーを押します。 しばらくすると「NORTON Ghost™」の画面が表示され、 ファイルのコピーが始まります。リカバリが終了すると 「正常にソフトウェアの復元作業が行われました」と表 示されます。
- 8 CD-ROMを取り出してから、本パソコンの電源を切りま す。
- 9 以降、「リカバリ終了後」を参照して操作を行ってくだ さい ( …▶ [P.12](#page-11-0))。

# <span id="page-9-2"></span>■外付け CD-ROM ドライブをお使いの場合

次のものを用意してください。

- ●「リカバリ CD-ROM」
- ●準備した「リカバリ CD-ROM 起動ディスク」 (…▶ [P.5](#page-4-2))
- 1 「リカバリ CD-ROM 起動ディスク」をセットします。
- 2 本パソコンを再起動します。
- 3 「CD-ROM ドライブに「リカバリ CD-ROM」をセットし てください。」と表示されたら、「リカバリ CD-ROM」を セットし、何かキーを押します。 「FMV リカバリ CD-ROM」画面が表示されます。
- 4 【Page Up】【Page Down】キーで説明をスクロールして 内容を確認し、【Y】キーを押します。
- 5「ご購入時の状態に戻す(推奨)」が反転表示されている ことを確認して【Enter】キーを押します。 確認の画面が表示されます。
- 6 【Y】キーを押します。 しばらくすると「NORTON Ghost™」の画面が表示され、 ファイルのコピーが始まります。リカバリが終了すると 「正常にソフトウェアの復元作業が行われました」と表 示されます。
- 7 フロッピーディスクとCD-ROMを取り出してから、本パ ソコンの電源を切ります。
- 8 以降、「リカバリ終了後」を参照して操作を行ってくだ さい (…▶ [P.12](#page-11-0))。

# <span id="page-9-0"></span>リカバリ方法 (領域を設定したあと、ご購入時の状態に戻す)

ハードディスクの領域を設定したあと、ご購入時の状態に戻 します。

リカバリ中に画面で確認しながら、100MB 単位で 2 区画まで の領域を設定できます。

8重要

- ▶ 区画の設定を行うことにより、ハードディスクの内容 が消えてしまうことがあります。あらかじめ必要な データはバックアップしておいてください。
- ▶ リカバリ中に区画を作成する場合、100MB単位で2区 画までしか作成できません。3 区画以上を作成する場 合、または 1MB 単位で区画を作成する場合は、FDISK を使用してください。

#### <span id="page-9-3"></span>■内蔵 CD-ROM ドライブをお使いの場合

次のものを用意してください。

- ●「リカバリ CD-ROM」
- 1 「リカバリ CD-ROM」をセットします。
- 2 本パソコンを再起動します。
- 3 「FUJITSU」ロゴの下に文字が表示されたら、すぐに 【F12】キーを押し続けます。 メニューが表示されます。
- 4 CD-ROM ドライブを選択し、【Enter】キーを押します。 「FMV リカバリ CD-ROM」画面が表示されます。
- 5 【Page Up】【Page Down】キーで説明をスクロールして 内容を確認し、【Y】キーを押します。
- 6 「領域を設定したあと、ご購入時の状態に戻す」を選択 し、【Enter】キーを押します。
- 7 領域の設定方法により、次の操作のどちらかを行いま す。

#### POINT

- ▶ 領域を変更すると、ハードディスク内のすべてのデー タが失われます。
- ・「領域を任意に設定して戻す」を選択し、【Enter】キー を押します。

C ドライブの容量を任意に設定してください。【←】 【→】キーを押すと、100MB 単位で、領域を設定でき ます。

その他の設定については、次を参考にしてください。

・C ドライブを FAT16 で使用する

C ドライブを FAT16 または FAT32 に切り替える ことができます ( ·▶ [P.8](#page-7-4))。

切り替えるには【F】キーを押し、項目のチェッ クマークを確認します。

・ハードディスクを 1 つの区画として設定する ハードディスク全体を C ドライブとして設定す るかどうか切り替えることができます。 切り替えるには【P】キーを押し、項目のチェッ クマークを確認します。

領域を設定したら、【Enter】キーを押します。

・「領 域 を ご 購 入 時 の 状 態 に し て 戻 す」を 選 択 し、 【Enter】キーを押します。

ハードディスク内の領域が、ご購入時の設定となりま す。

- 8 【Y】キーを押します。 領域の設定が行われ、再起動メッセージが表示されま す。
- 9 【Enter】キーを押します。 本パソコンが再起動します。
- 10 「FUJITSU」ロゴの下に文字が表示されたら、すぐに 【F12】キーを押し続けます。 メニューが表示されます。
- 11 CD-ROM ドライブを選択し、【Enter】キーを押します。 しばらくすると「NORTON Ghost™」の画面が表示され、 ファイルのコピーが始まります。リカバリが終了すると 「正常にソフトウェアの復元作業が行われました」と表 示されます。
- 12 CD-ROM を取り出してから、本パソコンの電源を切りま す。
- 13 以降、「リカバリ終了後」を参照して操作を行ってくだ さい ( …▶ [P.12](#page-11-0))。

## <span id="page-10-0"></span>■外付け CD-ROM ドライブをお使いの場合

次のものを用意してください。

- ●「リカバリ CD-ROM」
- ●準備した「リカバリ CD-ROM 起動ディスク」 (…▶ [P.5](#page-4-2))
- 1 「リカバリ CD-ROM 起動ディスク」をセットします。
- 2 本パソコンを再起動します。
- 3 「CD-ROM ドライブに「リカバリ CD-ROM」をセットし てください。」と表示されたら、「リカバリ CD-ROM」を セットし、何かキーを押します。 「FMV リカバリ CD-ROM」画面が表示されます。
- 4 【Page Up】【Page Down】キーで説明をスクロールして 内容を確認し、【Y】キーを押します。
- 5 「領域を設定したあと、ご購入時の状態に戻す」を選択 し、【Enter】キーを押します。
- 6 領域の設定方法により、次の操作のどちらかを行いま す。

# $P$ POINT

- ▶ 領域を変更すると、ハードディスク内のすべてのデー タが失われます。
- ・「領域を任意に設定して戻す」を選択し、【Enter】キー を押します。

C ドライブの容量を任意に設定してください。【←】 【→】キーを押すと、100MB 単位で、領域を設定でき ます。

その他の設定については、次を参考にしてください。

- ・C ドライブを FAT16 で使用する C ドライブを FAT16 または FAT32 に切り替える ことができます ( …▶ [P.8](#page-7-4))。 切り替えるには【F】キーを押し、項目のチェッ
	- クマークを確認します。
- ・ハードディスクを 1 つの区画として設定する ハードディスク全体を C ドライブとして設定す るかどうか切り替えることができます。 切り替えるには【P】キーを押し、項目のチェッ クマークを確認します。
- 領域を設定したら、【Enter】キーを押します。
- ・「領 域 を ご 購 入 時 の 状 態 に し て 戻 す」を 選 択 し、 【Enter】キーを押します。 ハードディスク内の領域が、ご購入時の設定となりま す。
- 7 【Y】キーを押します。 領域の設定が行われ、再起動メッセージが表示されま
- す。 8 【Enter】キーを押します。

本パソコンが再起動します。

- 9 「CD-ROM ドライブに「リカバリ CD-ROM」をセットし てください。」と表示されたら、「リカバリ CD-ROM」を セットし、何かキーを押します。 しばらくすると「NORTON Ghost™」の画面が表示され、 ファイルのコピーが始まります。リカバリが終了すると 「正常にソフトウェアの復元作業が行われました」と表 示されます。
- 10 フロッピーディスクとCD-ROMを取り出してから、本パ ソコンの電源を切ります。
- 11 以降、「リカバリ終了後」を参照して操作を行ってくだ さい ( … [P.12](#page-11-0))。

# <span id="page-11-0"></span>リカバリ終了後

本パソコンの電源を切ったあと、以下の操作を行ってくださ い。

- 1 周辺機器が取り付けられている場合は、すべて取り外し ます(カスタムメイドオプションを除く)。
- 2 本パソコンの電源を入れます。
- 3 以降[、「セットアップ](#page-3-0)」を参照してWindowsのセットアッ **プを行ってください(…▶ P4)。**

セットアップ後、必要に応じてソフトウェアをアンインス トールしてください(…▶『ソフトウェアガイド』参照)。 また、必要に応じてドライバ、添付アプリケーションまたは カスタムメイドオプションのアプリケーションをインス トールします。

使用するソフトウェアをすべてインストールしたあと、ソフ トウェアライブラリをアップデートしてください ( …▶ 『ソ フトウェアガイド』参照)。

#### <span id="page-11-1"></span>FDISK で領域を設定する

領域を 3 区画以上作成する場合、または 1MB 単位で区画を 作成する場合は、FDISK コマンドを使用します。 手順の流れを確認後、FDISK を起動してください。

#### ■手順の流れ

- 1 FDISK で必要に応じて領域を削除する 削除は次の順番で行います。
	- 1. 拡張MS-DOS領域内の論理MS-DOSドライブの削除
	- 2. 拡張 MS-DOS 領域の削除
	- 3. 基本 MS-DOS 領域の削除
- 2 FDISK で領域を作成する 削除と逆の順番で行います。
- 3 ドライブをフォーマットする リカバリを行うドライブは、リカバリ中にフォーマット されますので、フォーマットの必要はありません。

#### ■FDISK の起動方法と概要

FDISK は、次の手順で起動してください。なお、Windows が インストールされている環境で増設ハードディスクの領域 を設定する場合は、WindowsのMS-DOSプロンプトで「fdisk」 と入力し、【Enter】キーを押してください。

- 1 次の操作を行います。 ・内蔵 CD-ROM ドライブをお使いの場合 「リカバリ CD-ROM」をセットします。
	- ・外付け CD-ROM ドライブをお使いの場合 「リカバリ CD-ROM 起動ディスク」をセットします。
- 2 本パソコンを再起動します。
- 3 次の操作を行います。
	- ・内蔵 CD-ROM ドライブをお使いの場合
		- 1. 「FUJITSU」ロゴの下に文字が表示されたら、 すぐに【F12】キーを押し続けます。 メニューが表示されます。
		- 2. CD-ROM ドライブを選択し、【Enter】キーを押 します。
	- ・外付け CD-ROM ドライブをお使いの場合 「CD-ROM ドライブに「リカバリ CD-ROM」をセット してください。」と表示されたら、「リカバリ CD-ROM」 をセットし、何かキーを押します。
- 4 「FMV リカバリ CD-ROM」画面が表示されたら、【N】キー を押します。

コマンドプロンプトが表示されます。

- 5 次のように入力して、【Enter】キーを押します。 fdisk 「大容量のディスクのサポートを可能にしますか」と表 示されます。
- 6 FAT16 で設定する場合は【N】キー、FAT32 で設定する 場合は【Y】キーを押し、【Enter】キーを押します。 「FDISK オプション」が表示されます。
- 7 次の説明と画面のメッセージを参照し、領域を設定しま す。
	- ・MS-DOS 領域または論理 MS-DOS ドライブを作成 基本 MS-DOS 領域、拡張 MS-DOS 領域、拡張 MS-DOS 領域内に論理 MS-DOS ドライブを作成する場合に選 択します。
	- ・アクティブな領域を設定

基本 MS-DOS 領域をアクティブ(領域に OS をインス トールしたら起動できる状態)にする場合に選択しま す。なお、基本 MS-DOS 領域に使用できる最大サイ ズを割り当てた場合は、自動的にアクティブに設定さ れます。アクティブな領域は、「状態」に「A」と表示 されます。

# 1多重 要

- ▶ 基本 MS-DOS 領域 (領域 C) をアクティブに設定しな いと、ハードディスクから起動できません。基本 MS-DOS 領域は、必ずアクティブに設定してください。
- ・領域または論理 MS-DOS ドライブを削除 すでに設定されている基本 MS-DOS 領域、拡張 MS-DOS 領域、拡張 MS-DOS 領域内の論理 MS-DOS ドラ イブを削除する場合に選択します。
- ・領域情報を表示 現在の設定を確認する場合に選択します。

・現在のハードディスクドライブを変更(ハードディス クを増設している場合に表示されます)

FDISK を起動すると、プライマリマスターのハード ディスクを設定できる状態になります。これを増設し たハードディスクに切り換える場合に選択します。

8 設定終了後、変更を有効にするためには、本パソコンを 再起動します。

再起動後、続けてリカバリを行う場合は、「リカバリ方法(ご 購入時の状態に戻す)」を参照して[手順](#page-9-4) 2 以降の操作を行っ てください ( · ▶ [P.10](#page-9-4))。

Memo

# Memo

Microsoft、Windows、MS、Windows NT は、米国 Microsoft Corporation の米国およびその他の国における登録商標です。 その他の各製品名は、各社の商標、または登録商標です。 その他の各製品は、各社の著作物です。

All Rights Reserved, Copyright<sup>©</sup> 富士通株式会社 2001

このマニュアルは再生紙を使用しています。